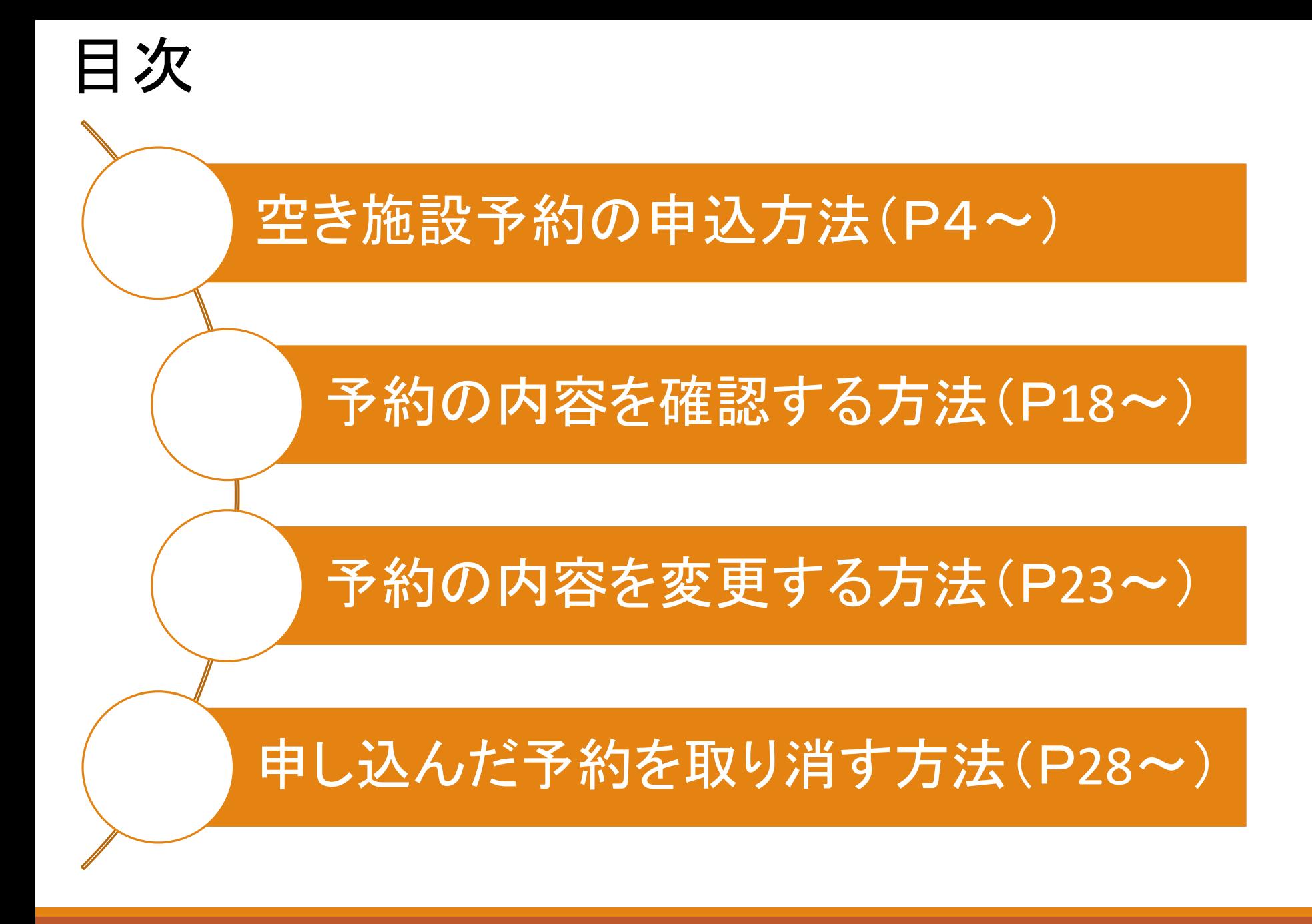

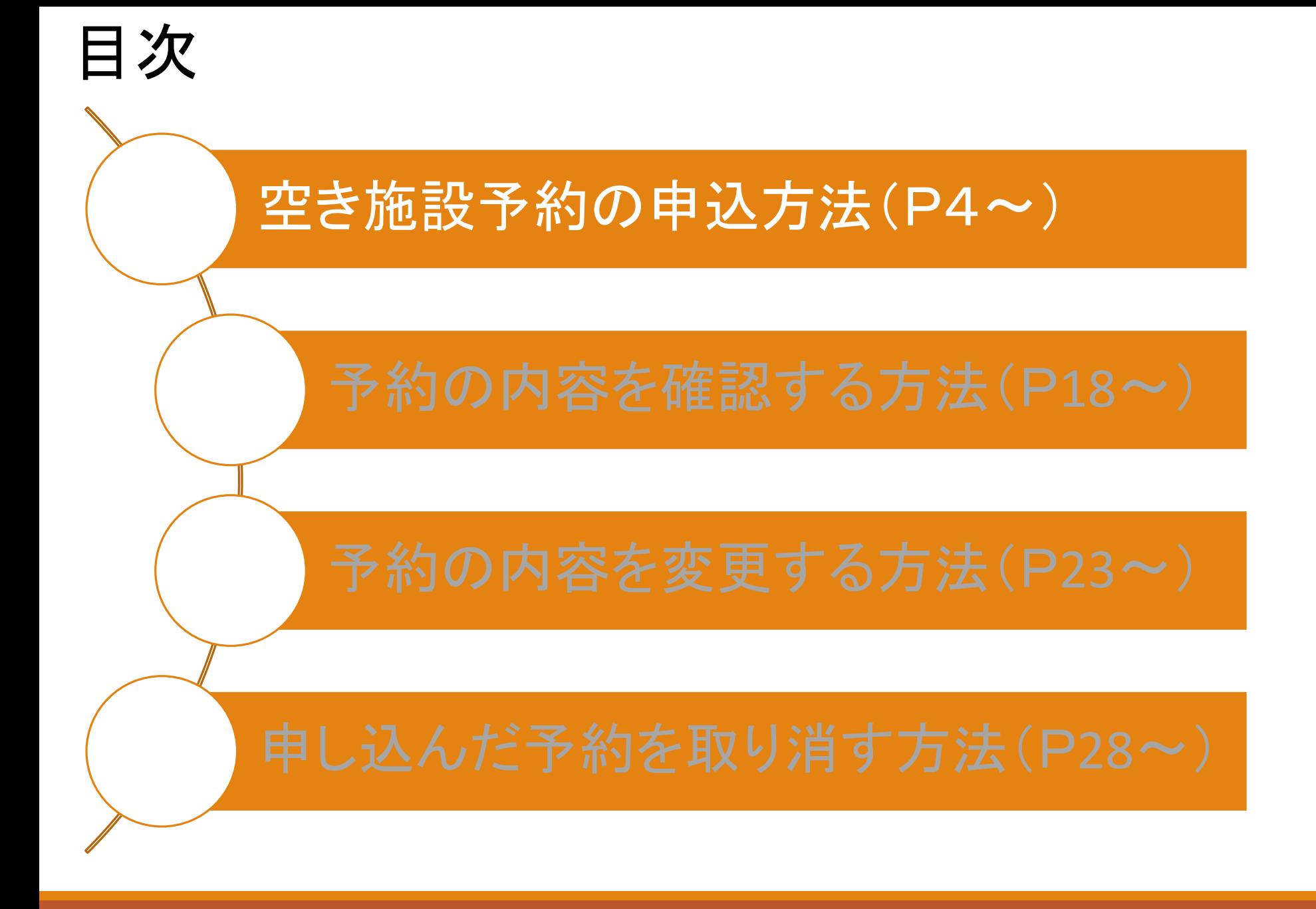

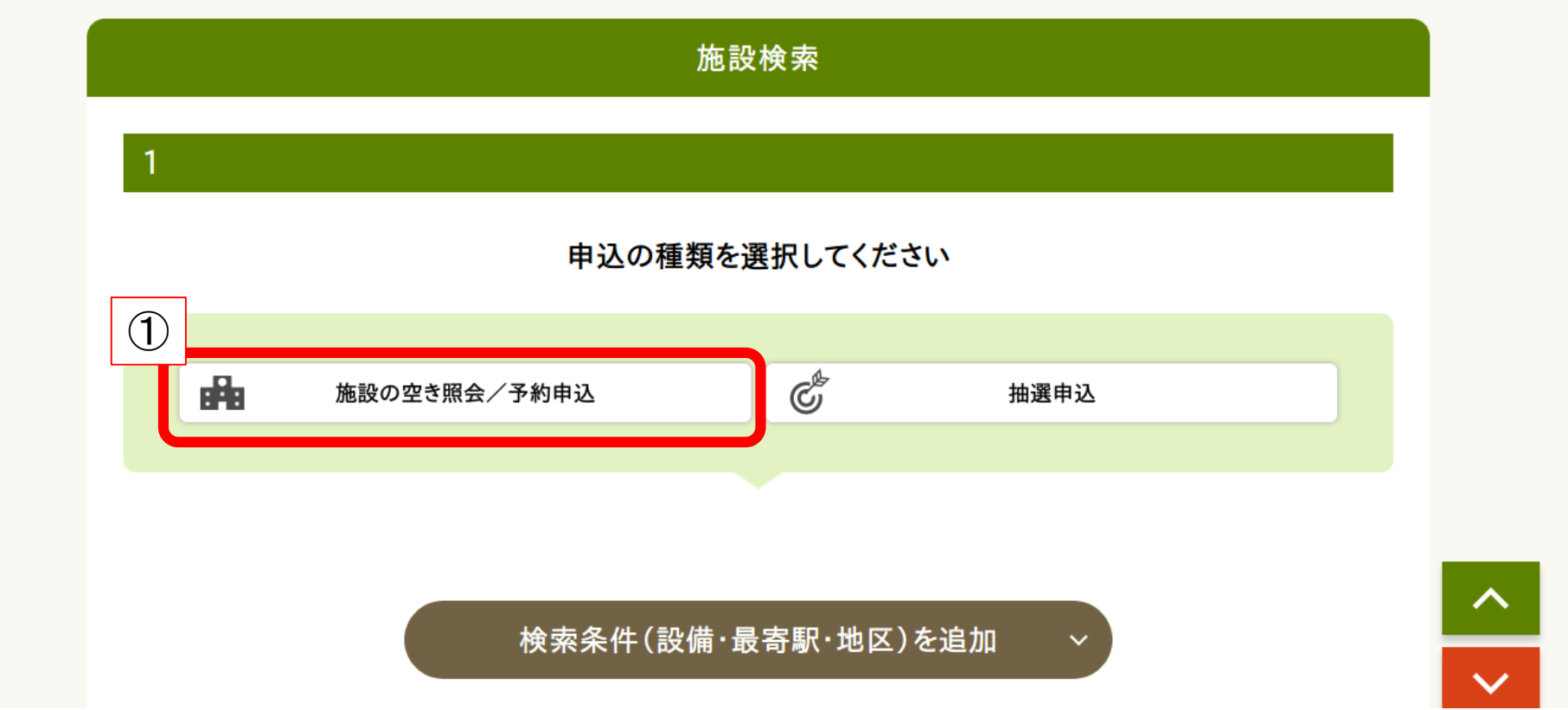

①トップページの施設検索から【施設の空き照会/予約申込】をクリック

検索する条件を選択してください

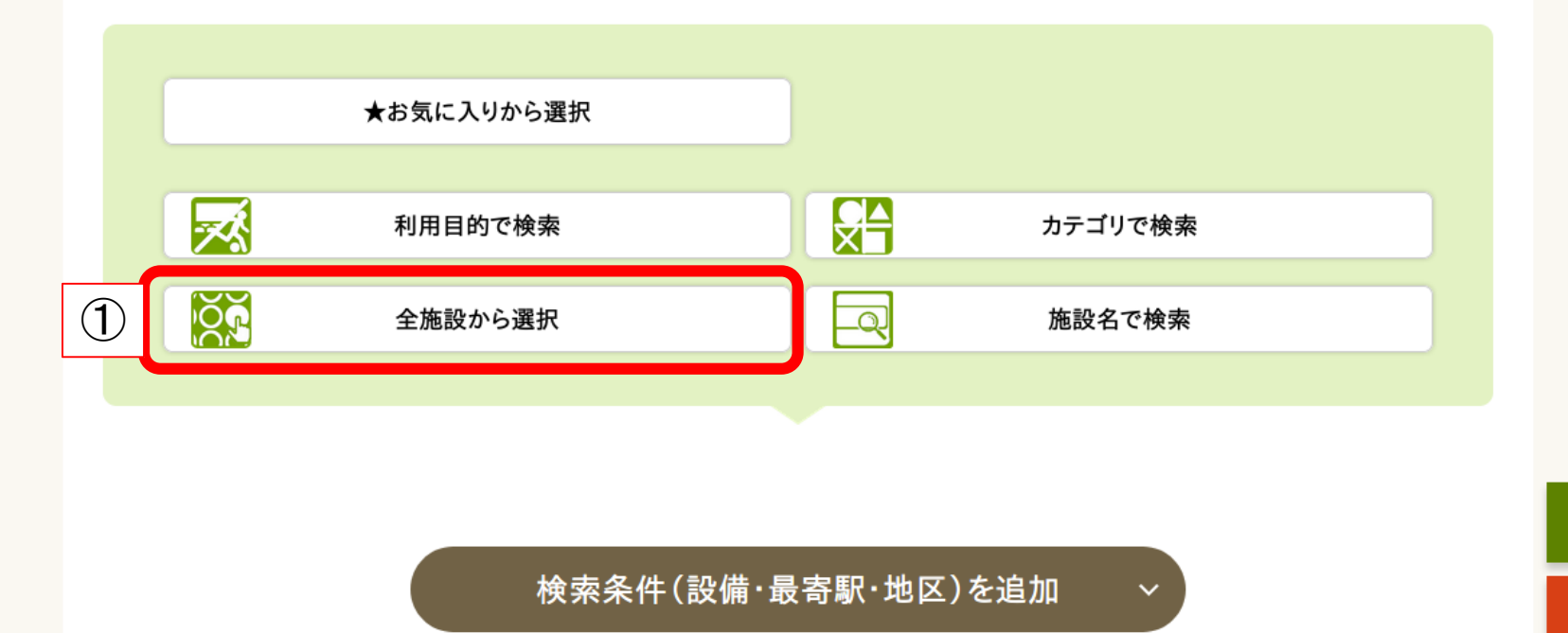

①【全施設から検索】をクリック ※【利用目的】や【施設カテゴリ】などからも検索が可能です。 お好みの方法で検索してください。

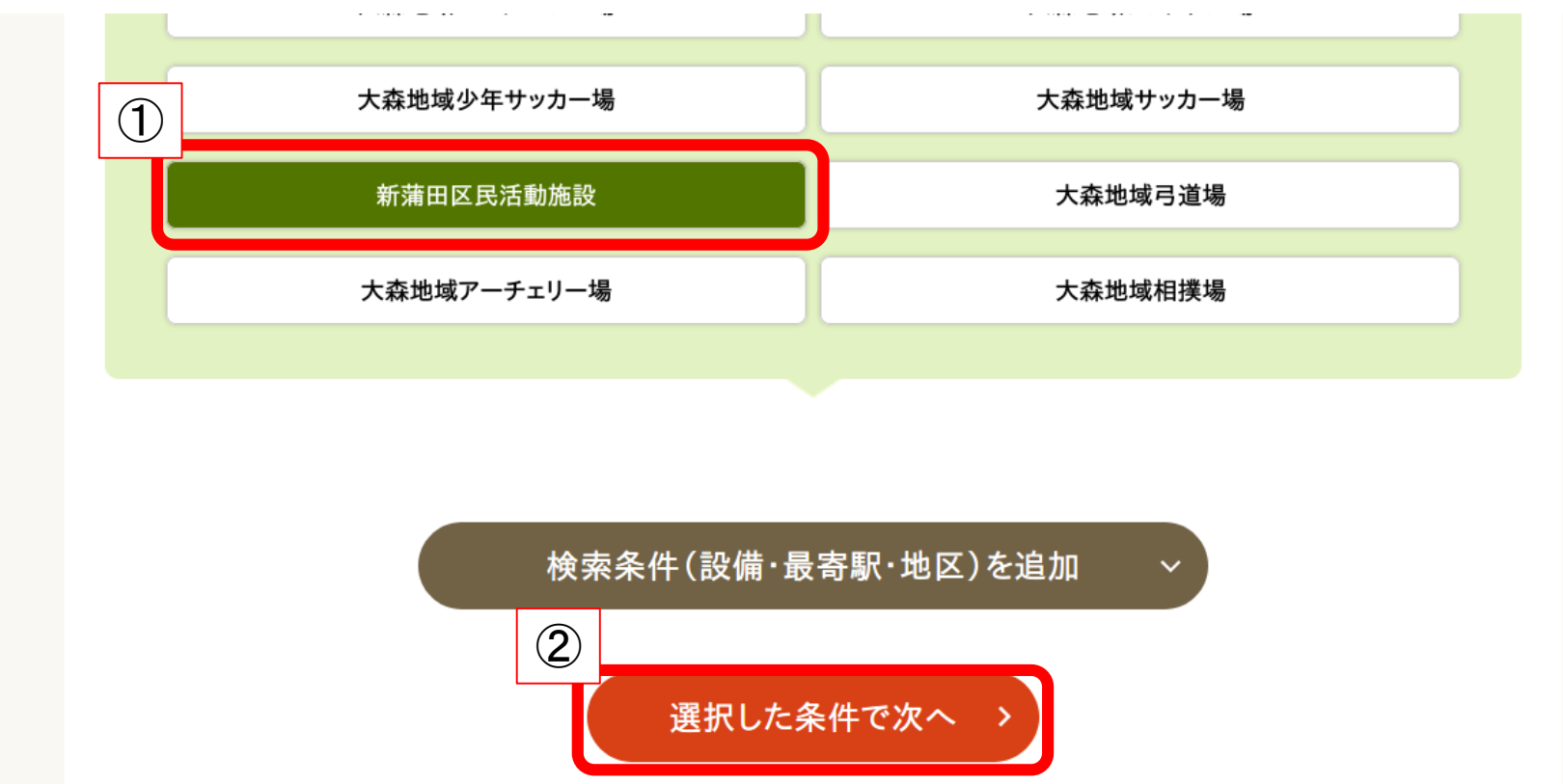

①使用したい施設を選択 ②【選択した条件で次へ】をクリック

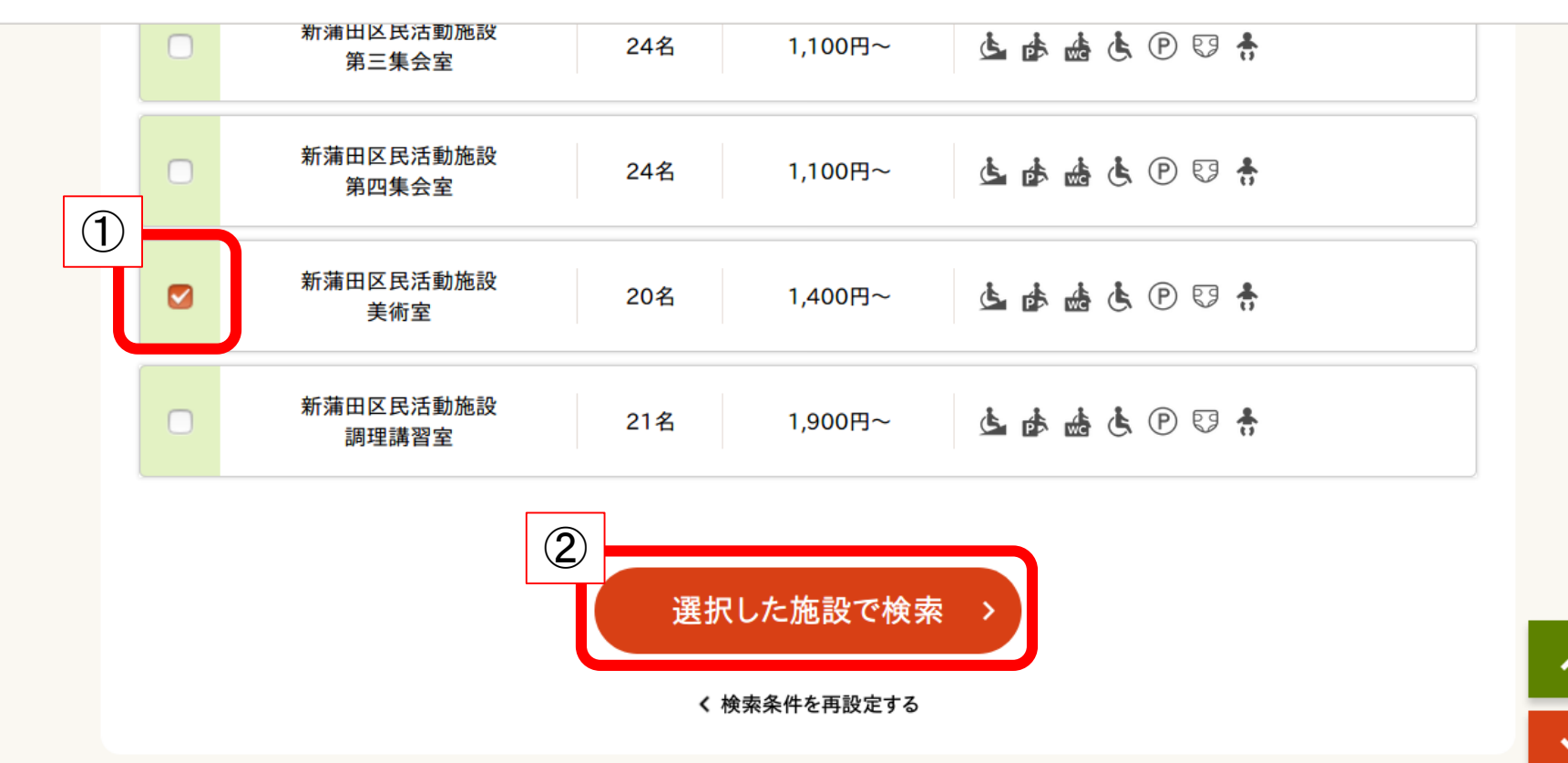

①使用したい室場を選択 ②【選択した施設で検索】をクリック

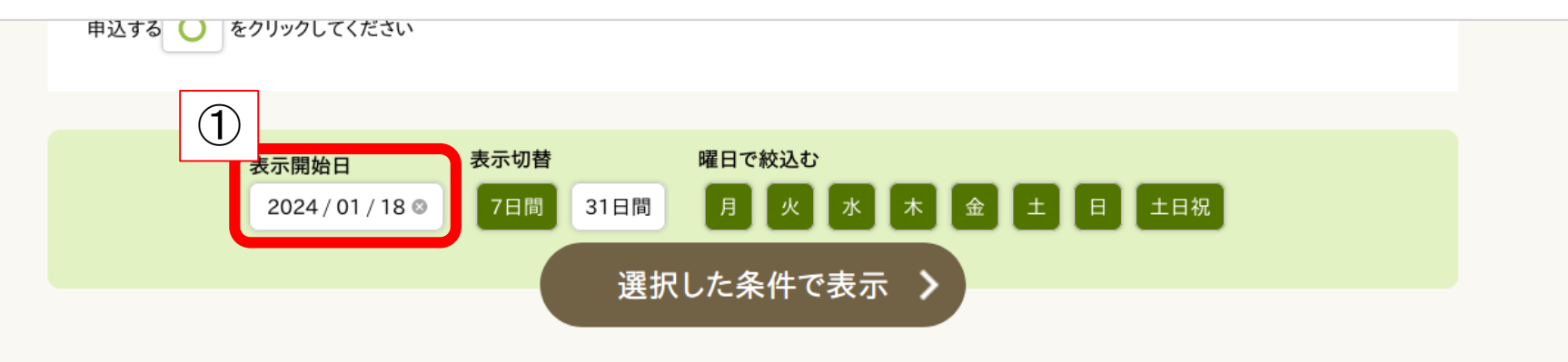

予約申込を行う場合は、申込する時間帯を選択し、[選択した区分で次へ進む]ボタンを押してください。

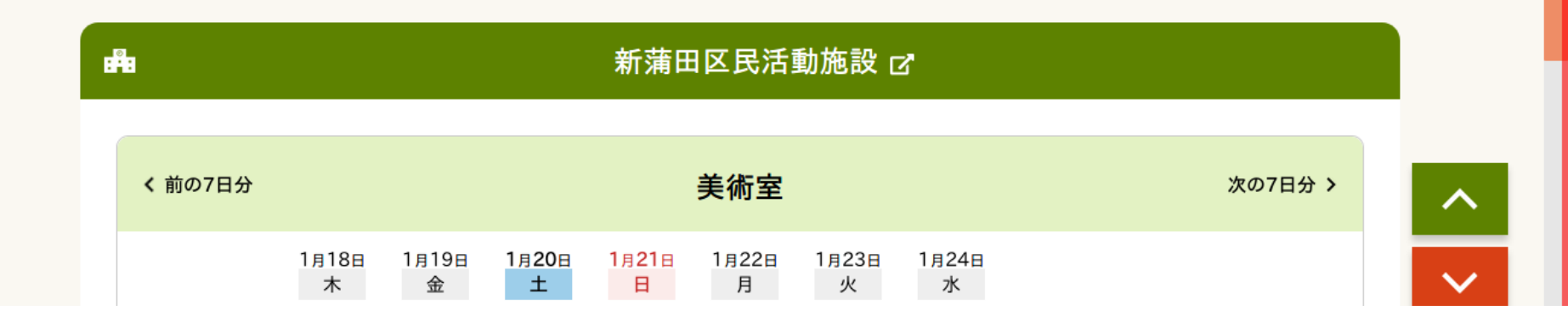

### ①【表示開始日の日付】をクリック

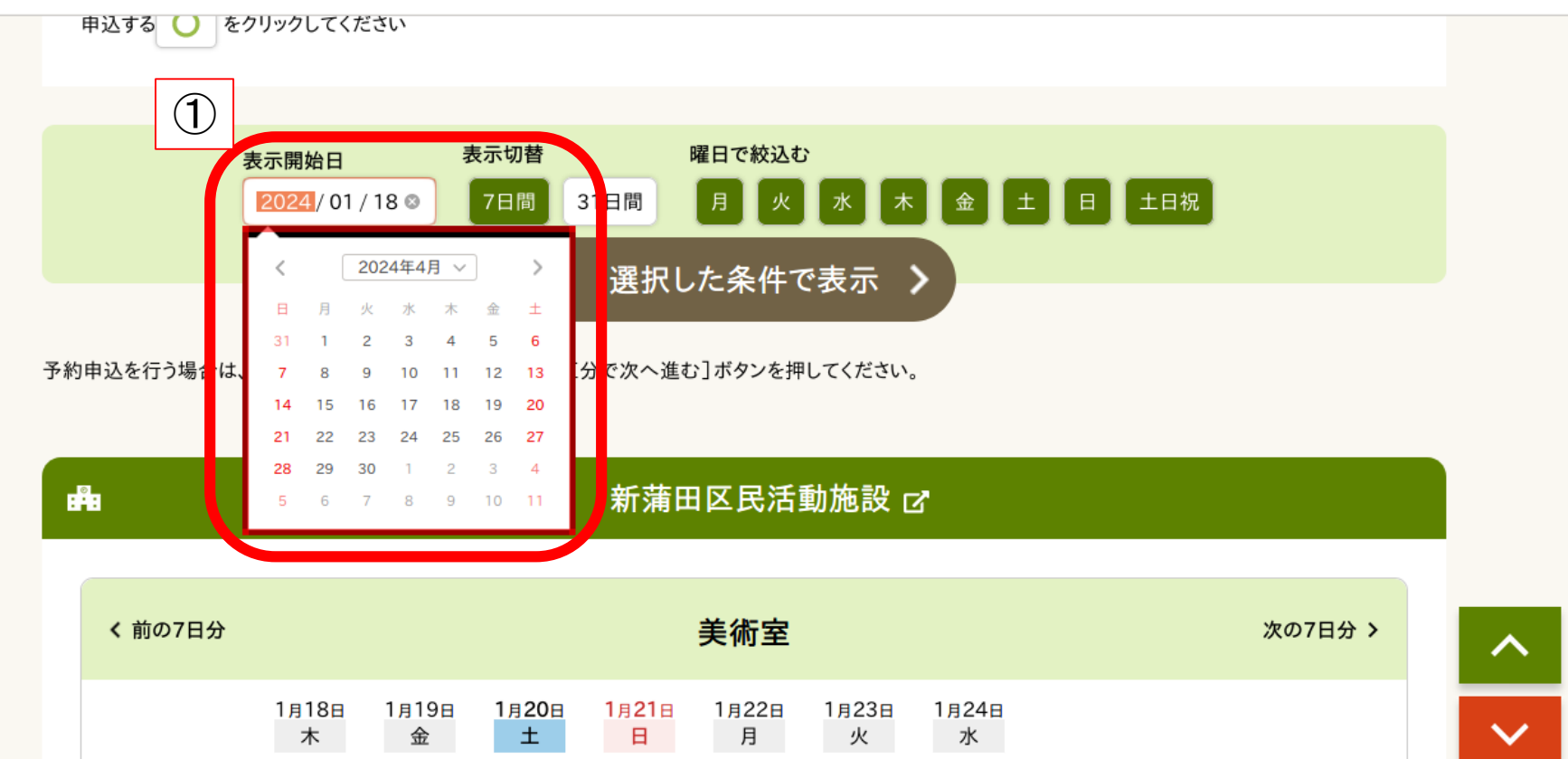

### ①カレンダーが表示されたら使用したい日付をクリック

申込する ● をクリックしてください

表示開始日 2024/04/01 @ 7日間 31日間  $\mathcal{F}$ 選択した条件で表示

予約申込を行う場合は、申込する時間帯を選択し、[選択した区分で次へ進む]ボタンを押してください。

表示切替

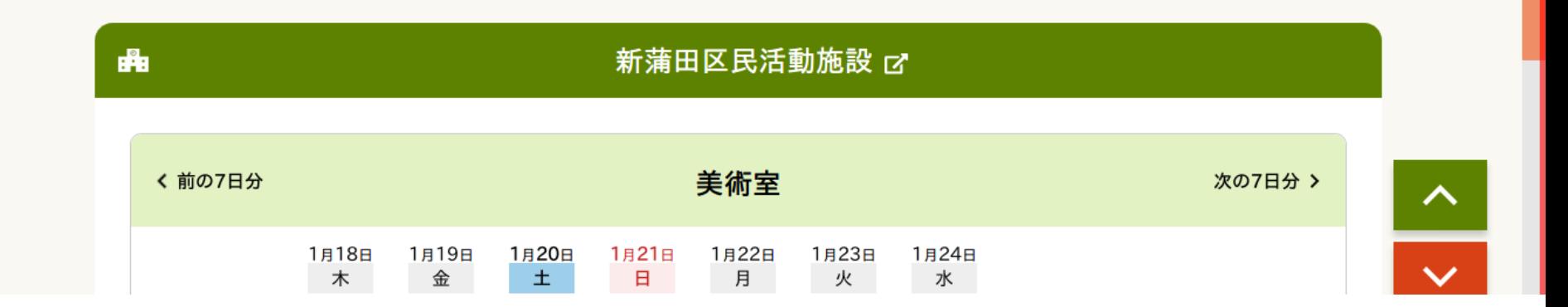

曜日で絞込む

土日祝

日

①表示開始日が変わったことを確認して【選択した条件で表示】をクリック ※表示開始日以外に、31日表示や特定の曜日だけ絞込なども可能です。 お好みの方法で表示してください。

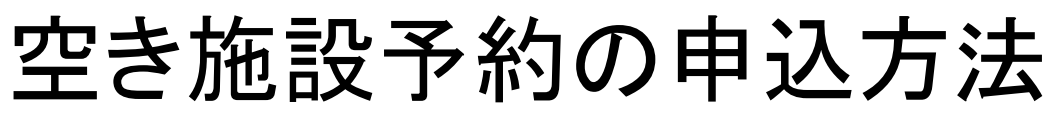

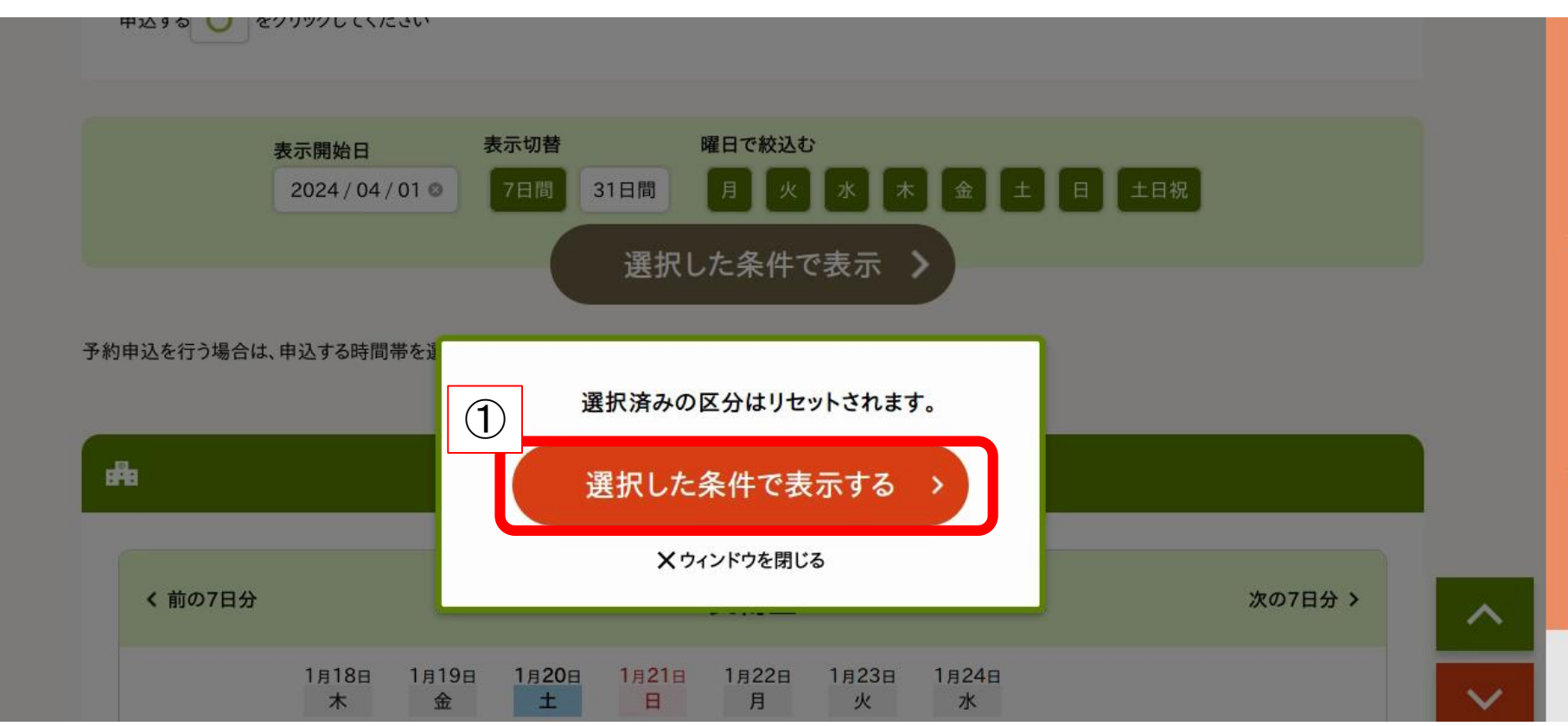

①【選択した条件で表示する】をクリック

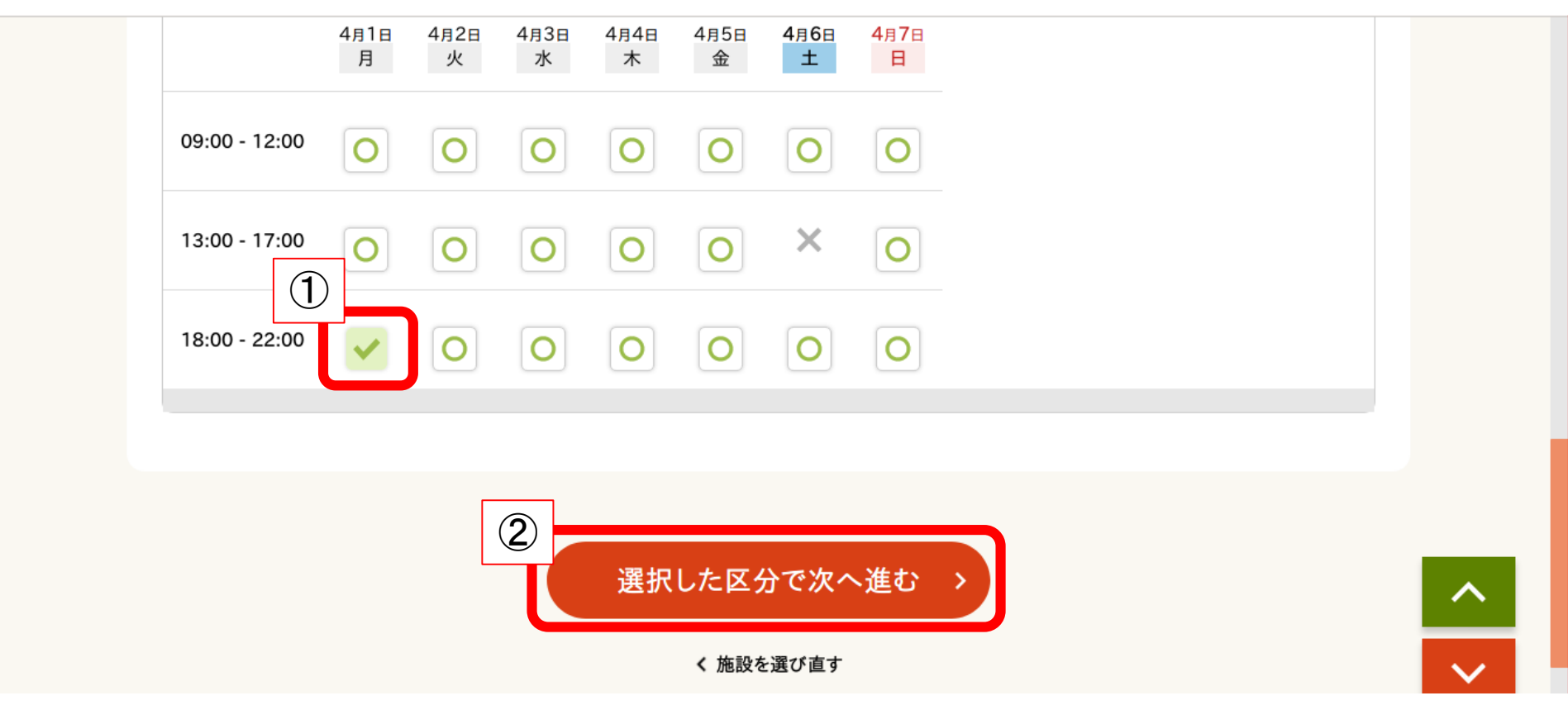

#### ①使用したい日時のコマを選択 ②【選択した区分で次へ進む】をクリック

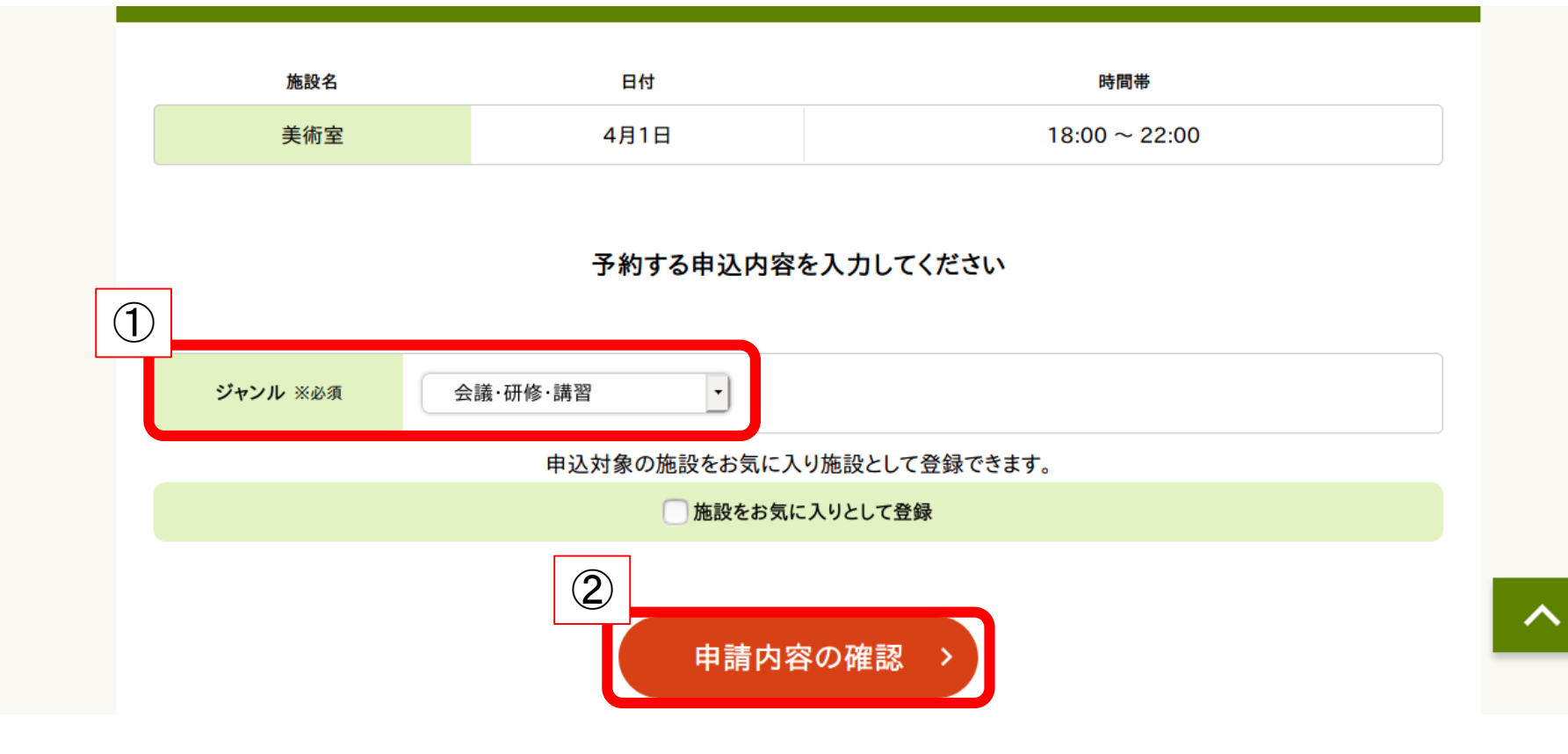

#### ①ジャンルで利用目的を選択 ②【申請内容の確認】をクリック

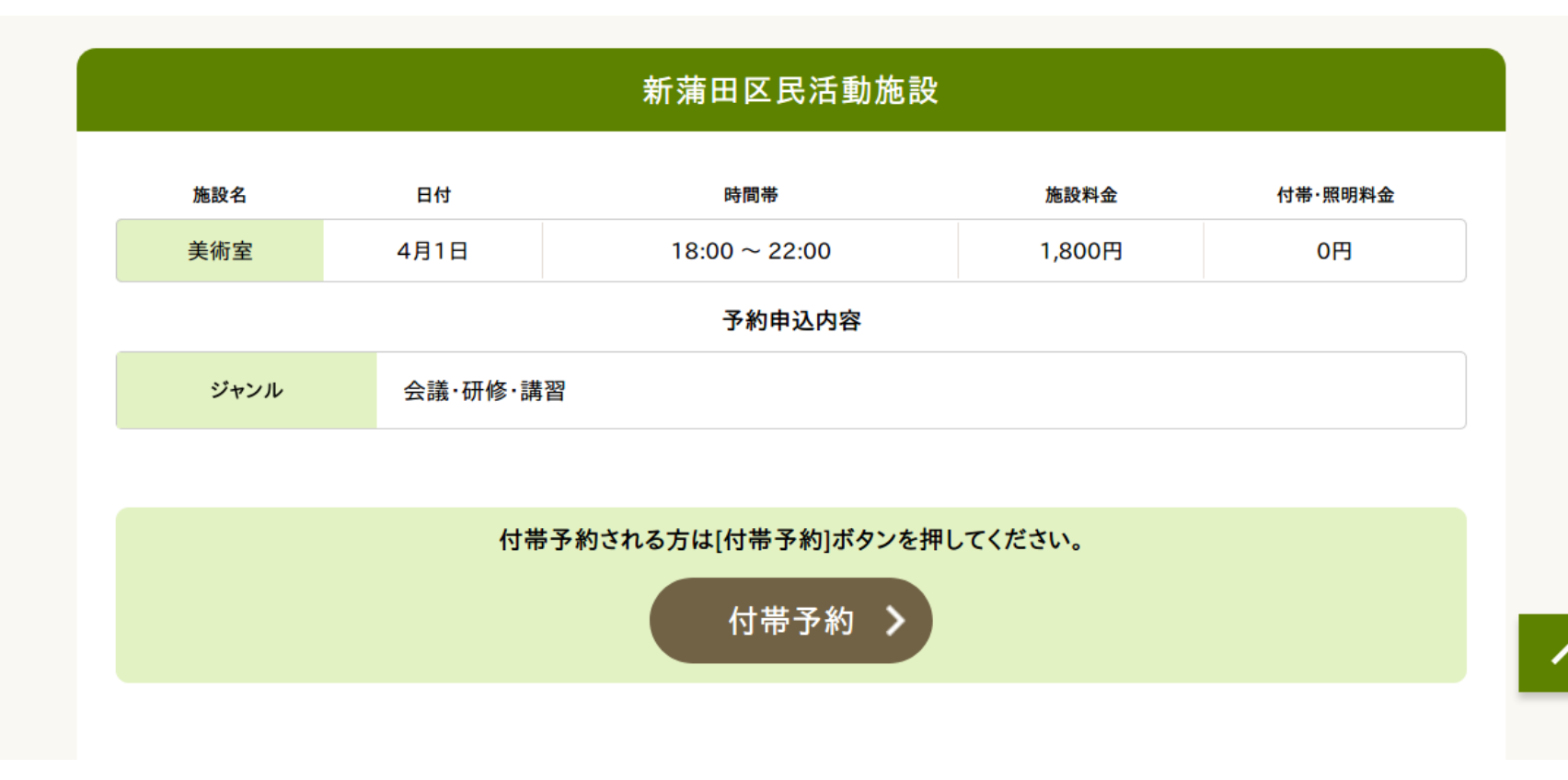

申込内容が表示されるので、間違いないか確認 ※付帯設備を予約したい場合、【付帯予約】から予約が可能です。

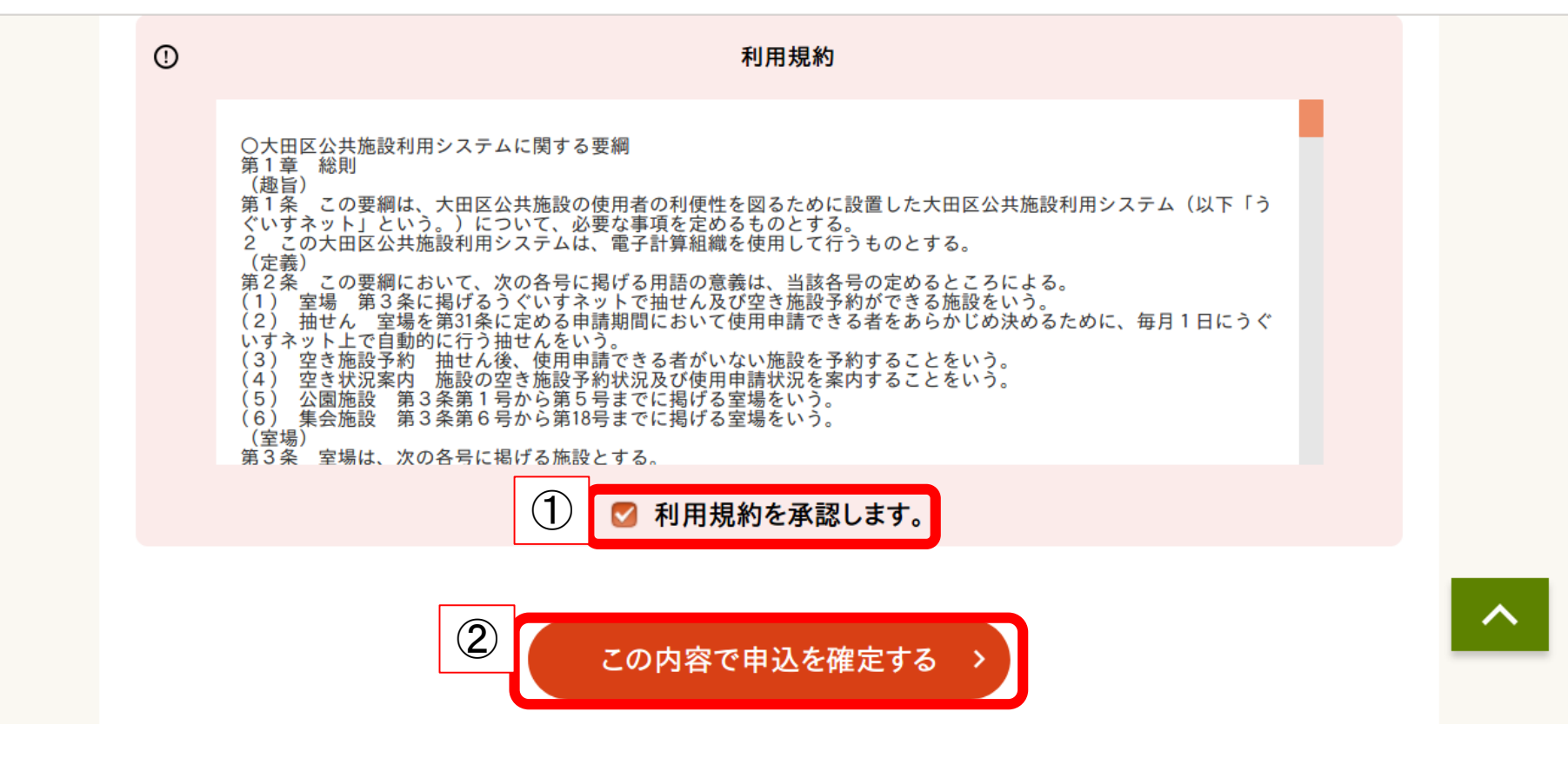

①【利用規約を承認します。】にチェックを入れる ②【この内容で申込を確定する】をクリック

予約番号(承認番号):2023-577786-00 (予約申込した際の重要な番号です。メモなどに控えておいてください。)

2024年1月31日(水)までに入金してください。

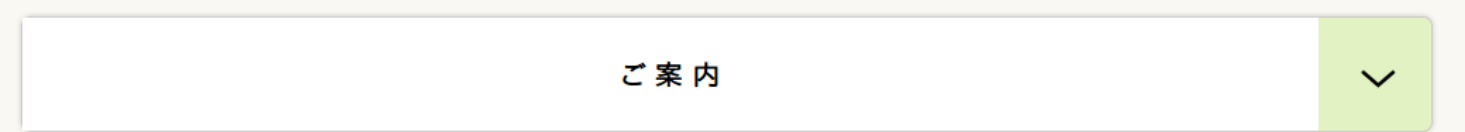

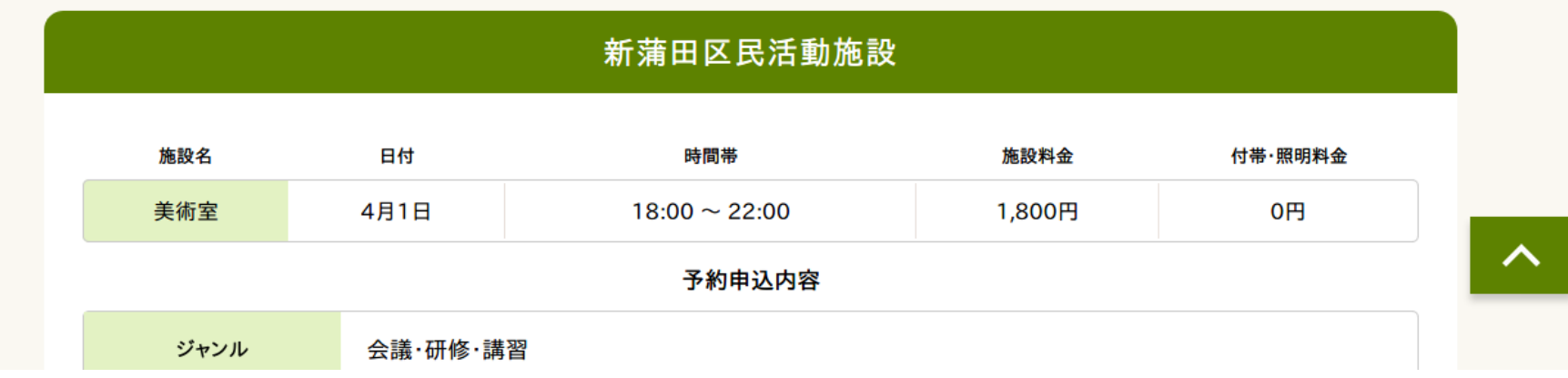

申し込み完了

※表示された期限までに、窓口で申請手続・料金支払を行ってください。 期限を過ぎると予約が取消となります。 公園施設の場合、支払期限は利用日2日前から当日となります。

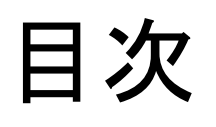

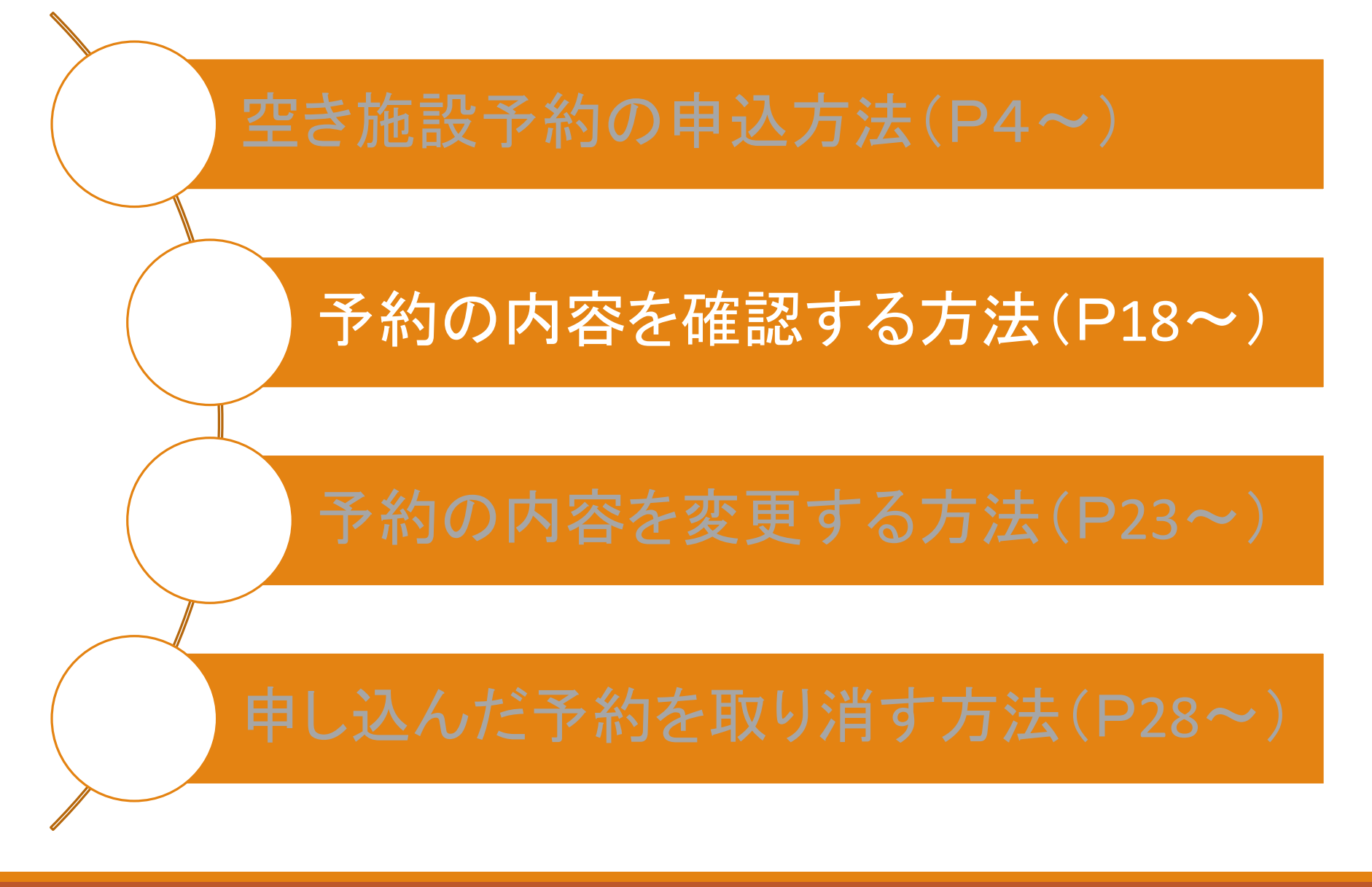

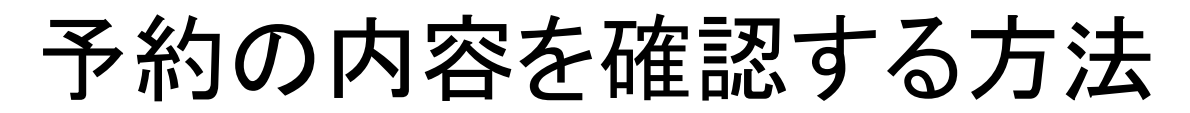

大田区公共施設利用システム

うぐいすネット検証テスト用ID(区内個人)さんでログイン中 品サイトマップ ヨログアウトニメニュー

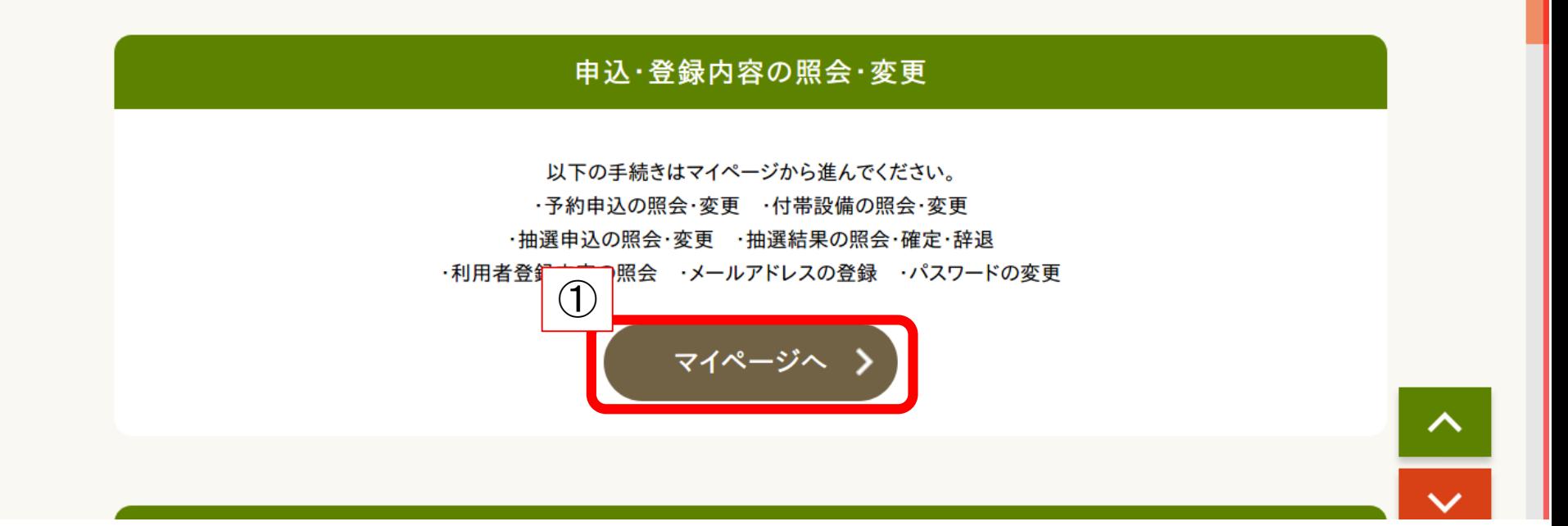

①トップページの【マイページへ】をクリック

### 予約の内容を確認する方法

#### マイページ

以下の処理から選択してください。

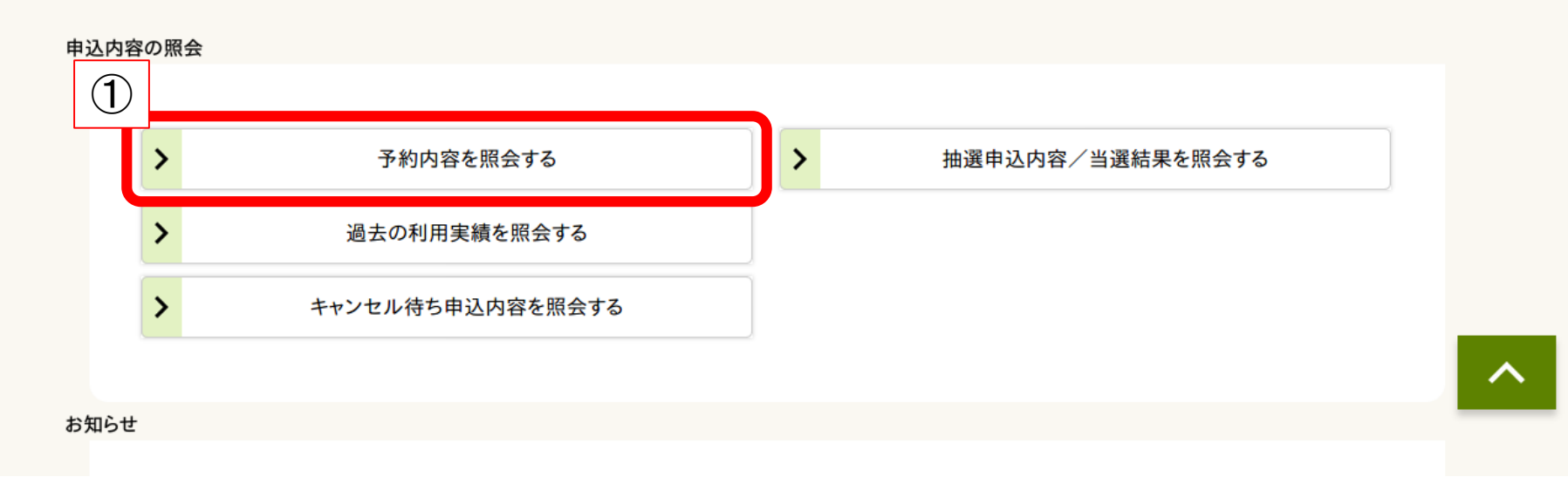

#### ①【予約内容を照会する】をクリック

### 予約の内容を確認する方法

#### 予約一覧照会

マイページ > 予約一覧照会 > 予約内容の詳細

詳細を確認する予約を選択してください

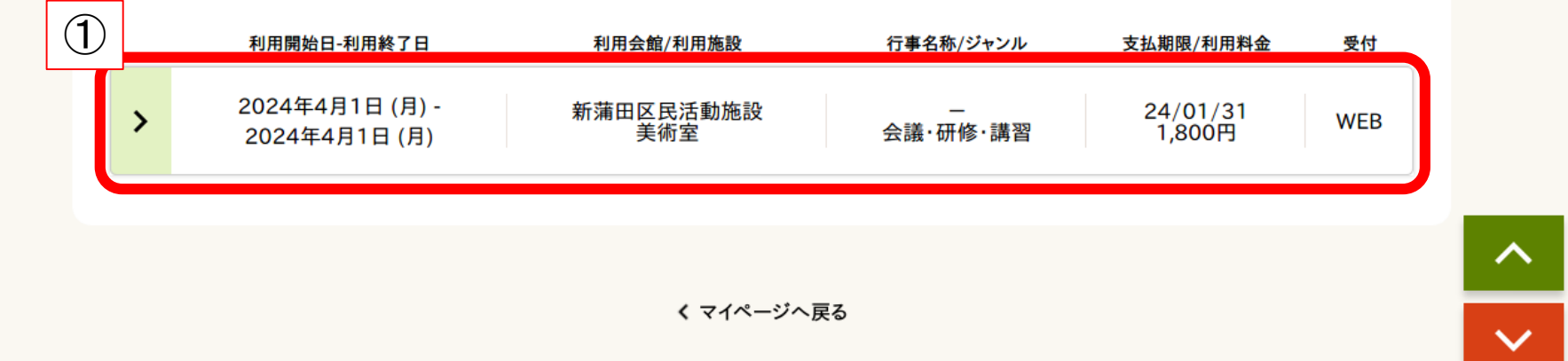

#### ①確認したい予約をクリック

### 予約の内容を確認する方法

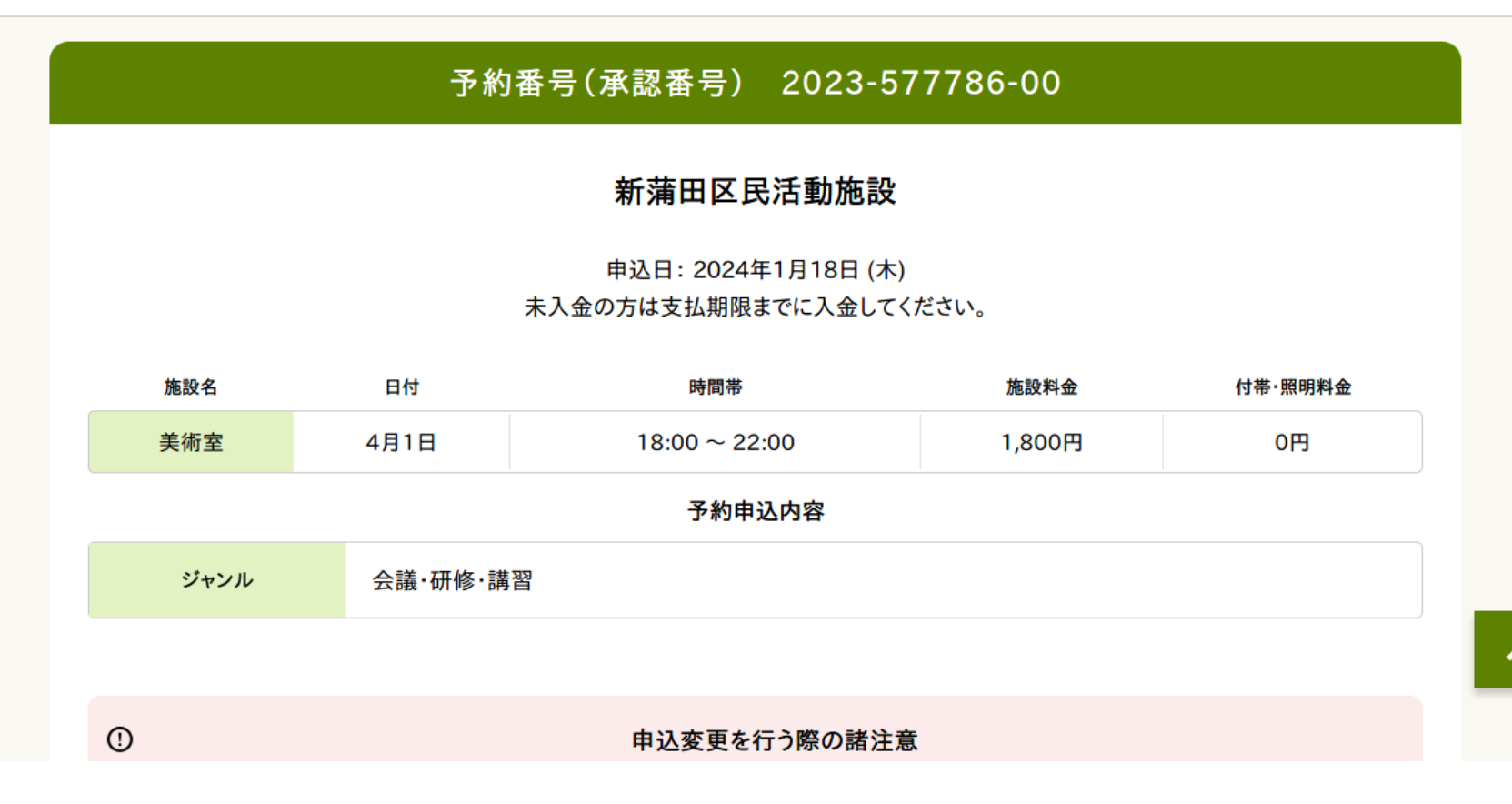

#### 予約した内容が表示される。

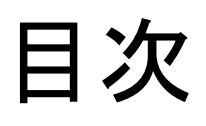

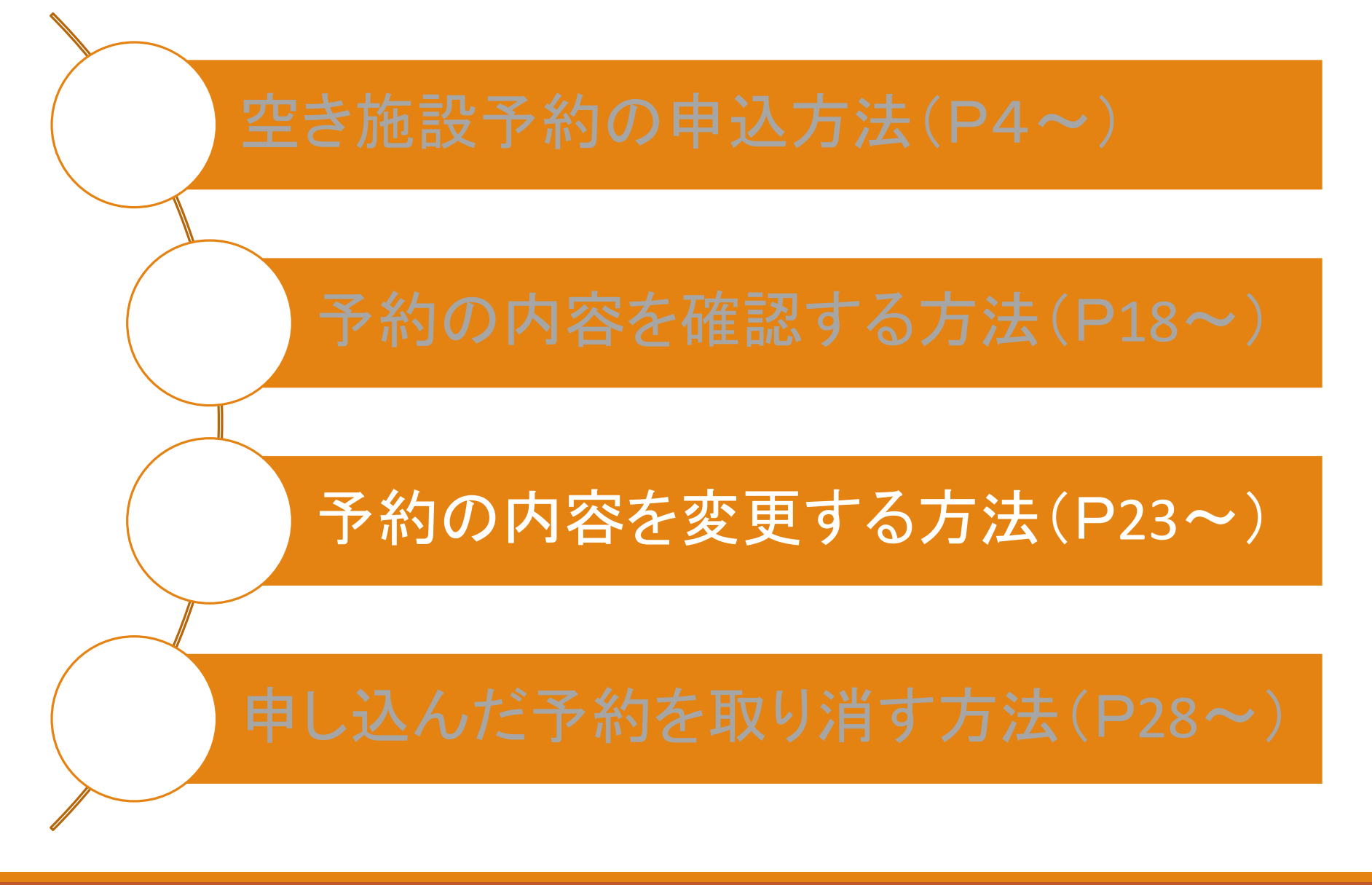

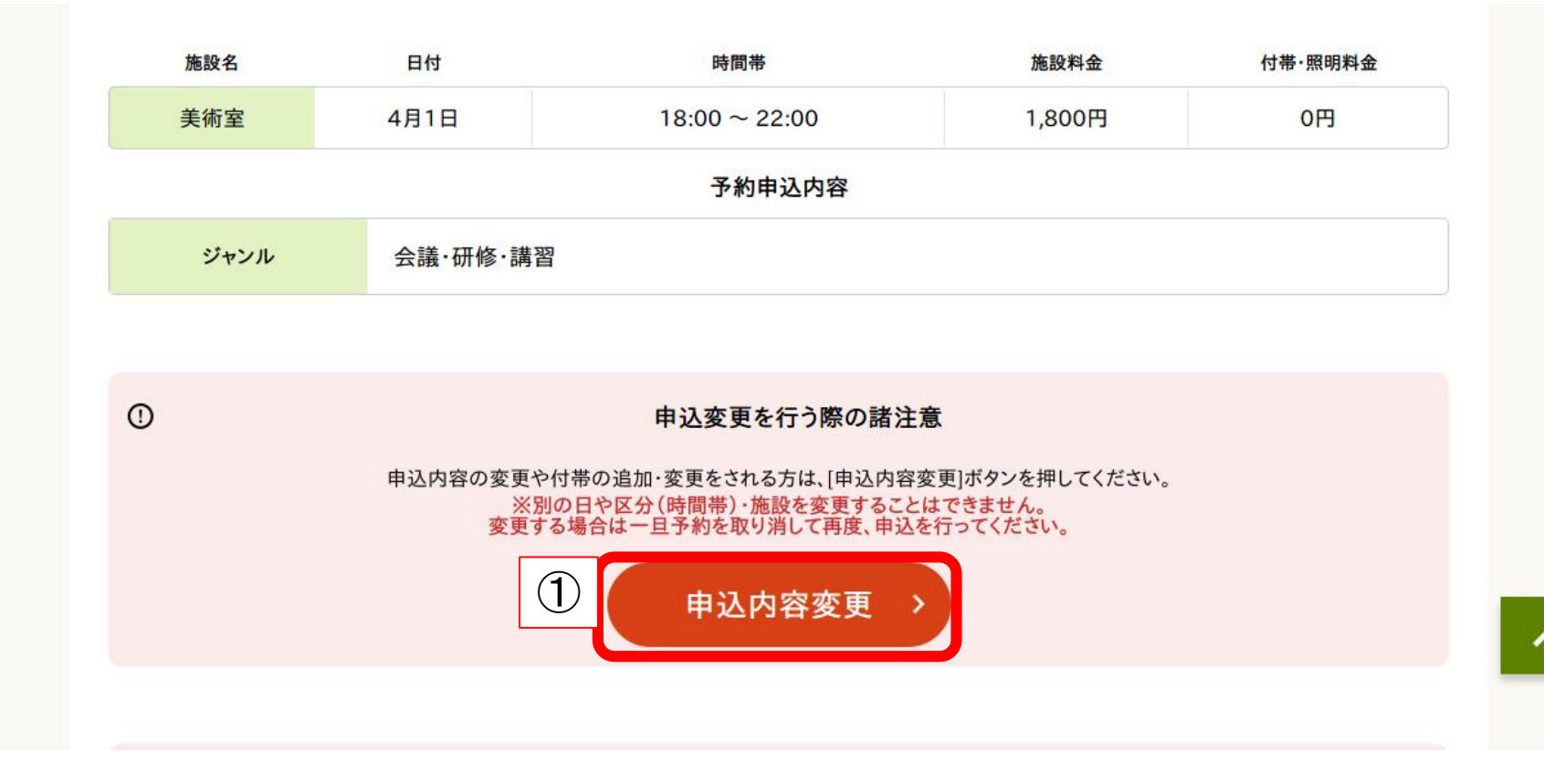

①予約内容確認画面から【申込内容変更】をクリック

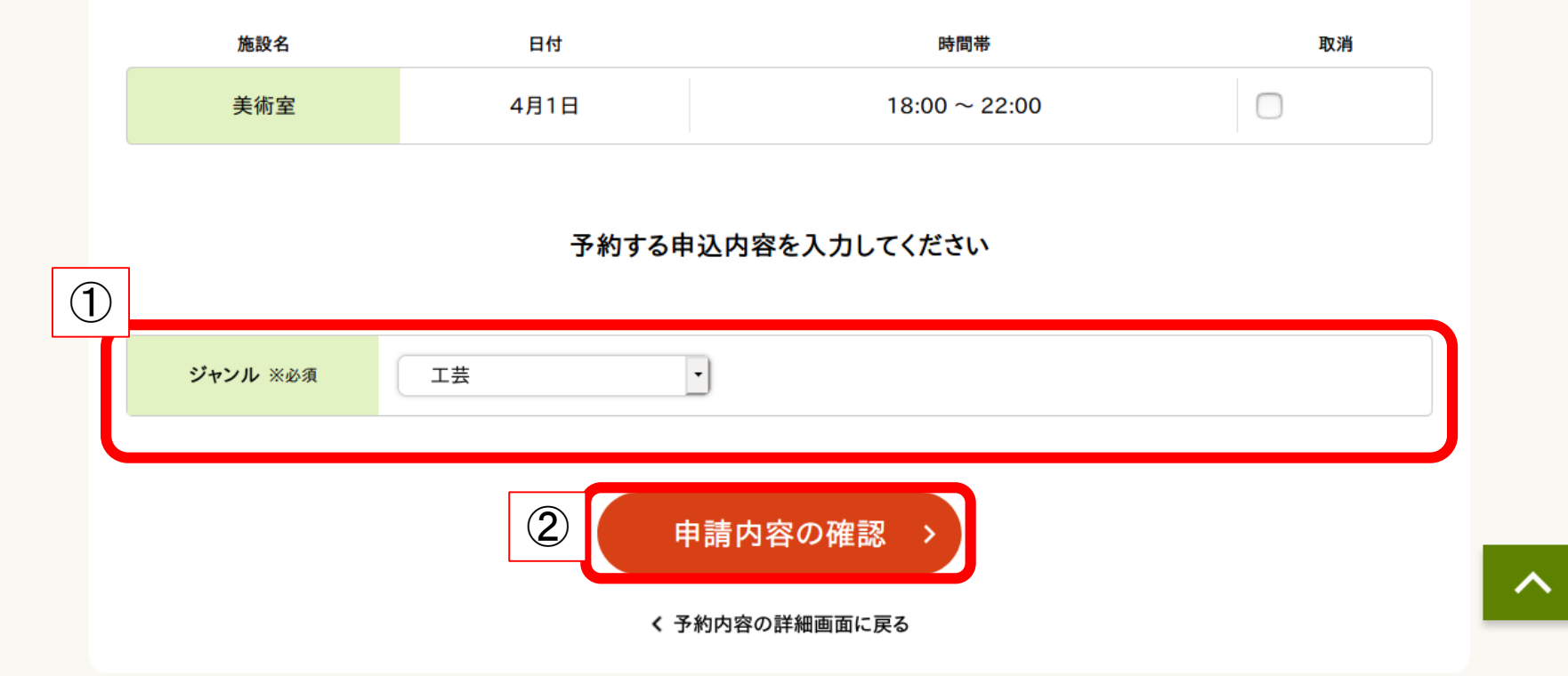

#### ①予約の内容を変更する(今回はジャンルの変更を行います。) ②【申請内容の確認】をクリック

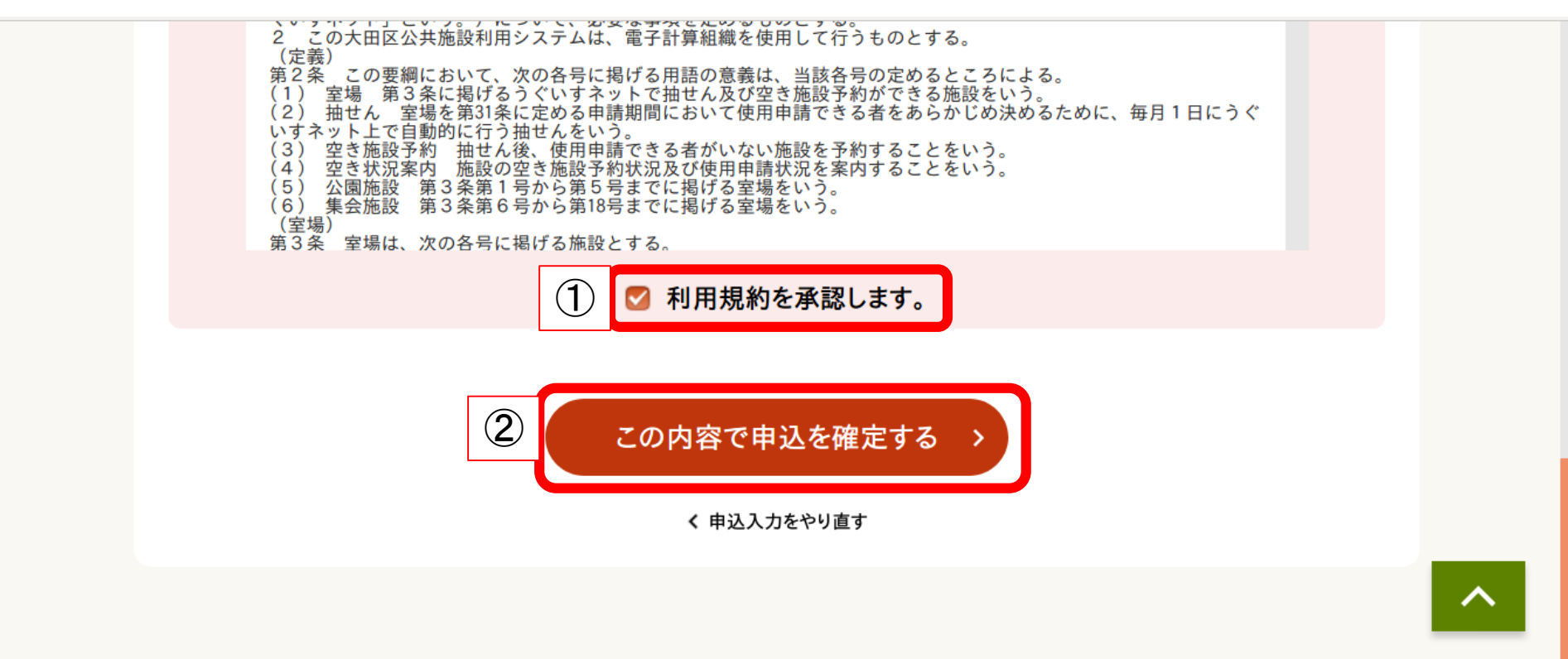

#### ①【利用規約を承認します。】にチェックを入れる ②【この内容で申込を確定する】をクリック

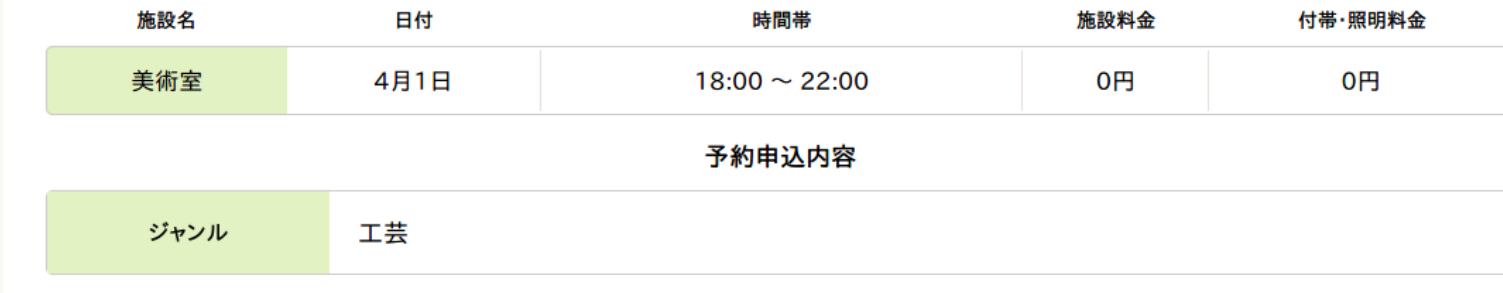

#### 予約内容が変更されたことを確認する

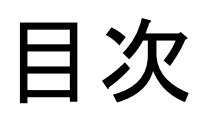

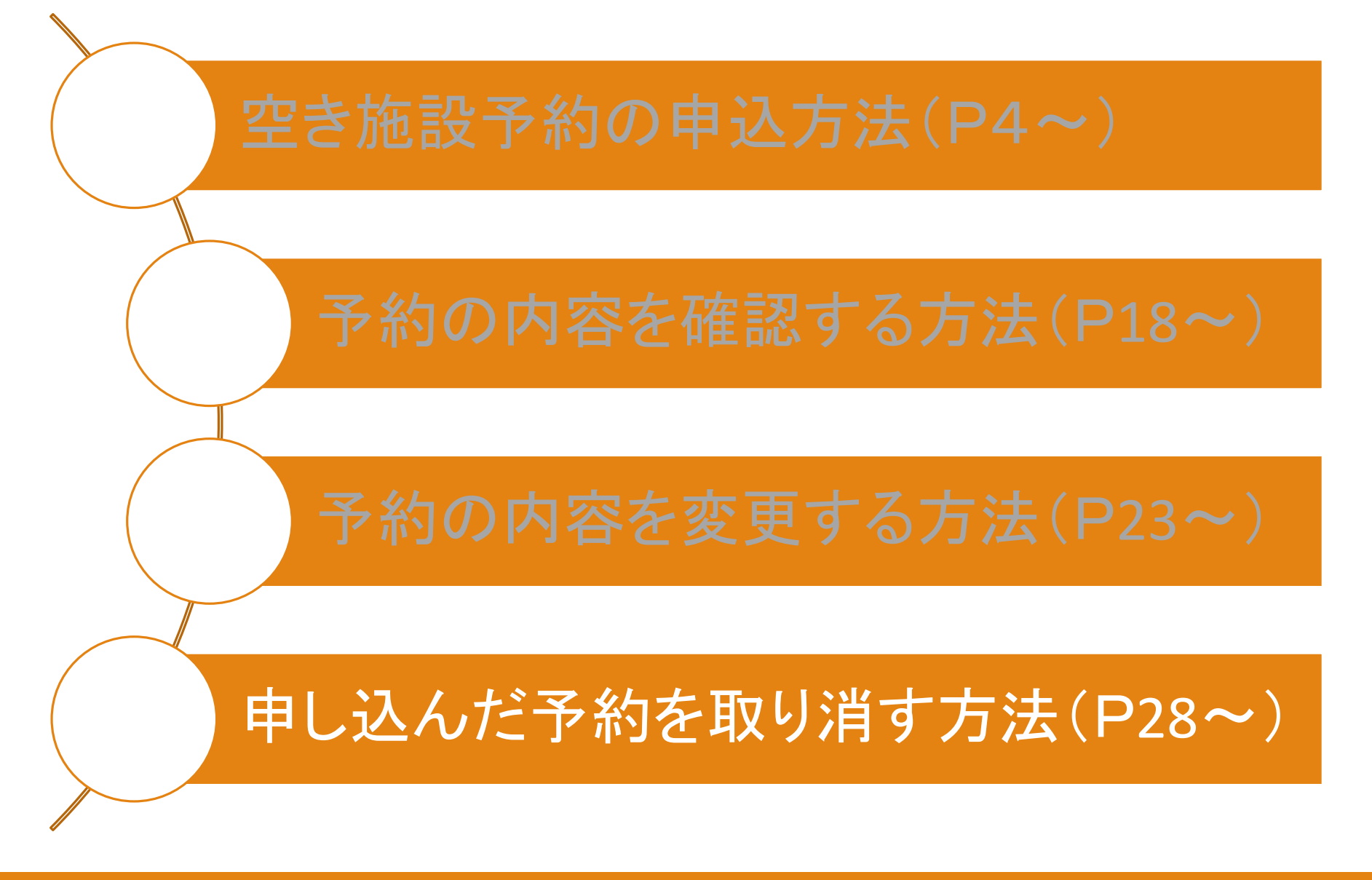

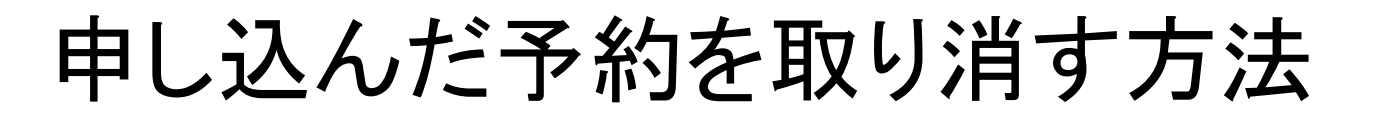

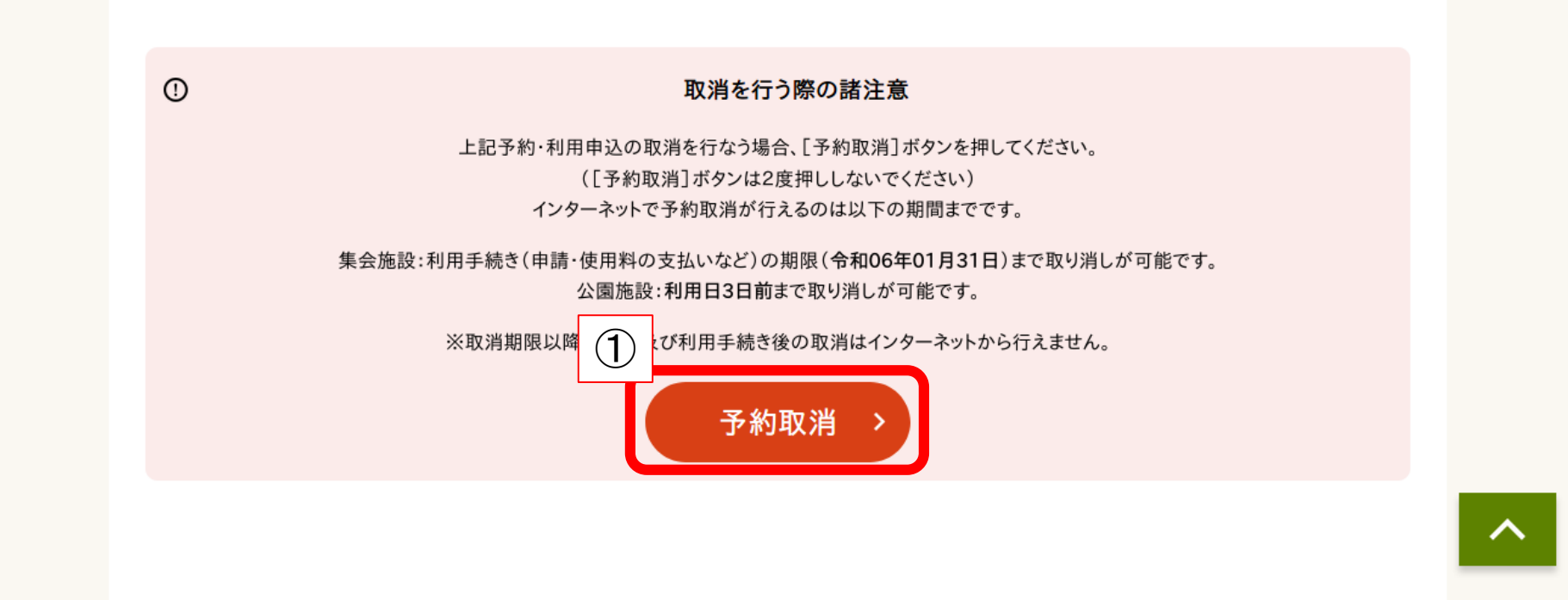

#### ①予約内容確認画面から【予約取消】をクリック

## 申し込んだ予約を取り消す方法

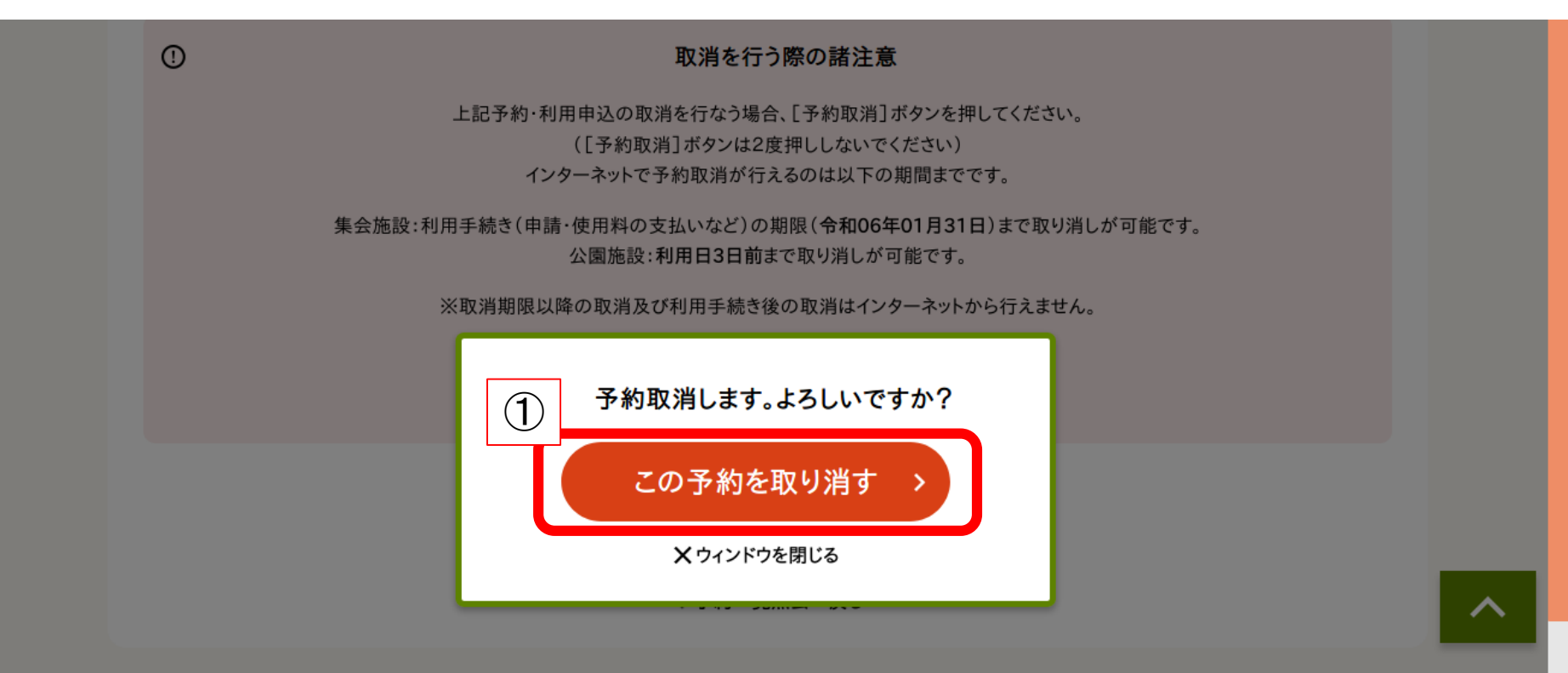

#### ①【この予約を取り消す】をクリック

### 申し込んだ予約を取り消す方法

取消が完了しました。[予約一覧照会へ戻る]を押してください。

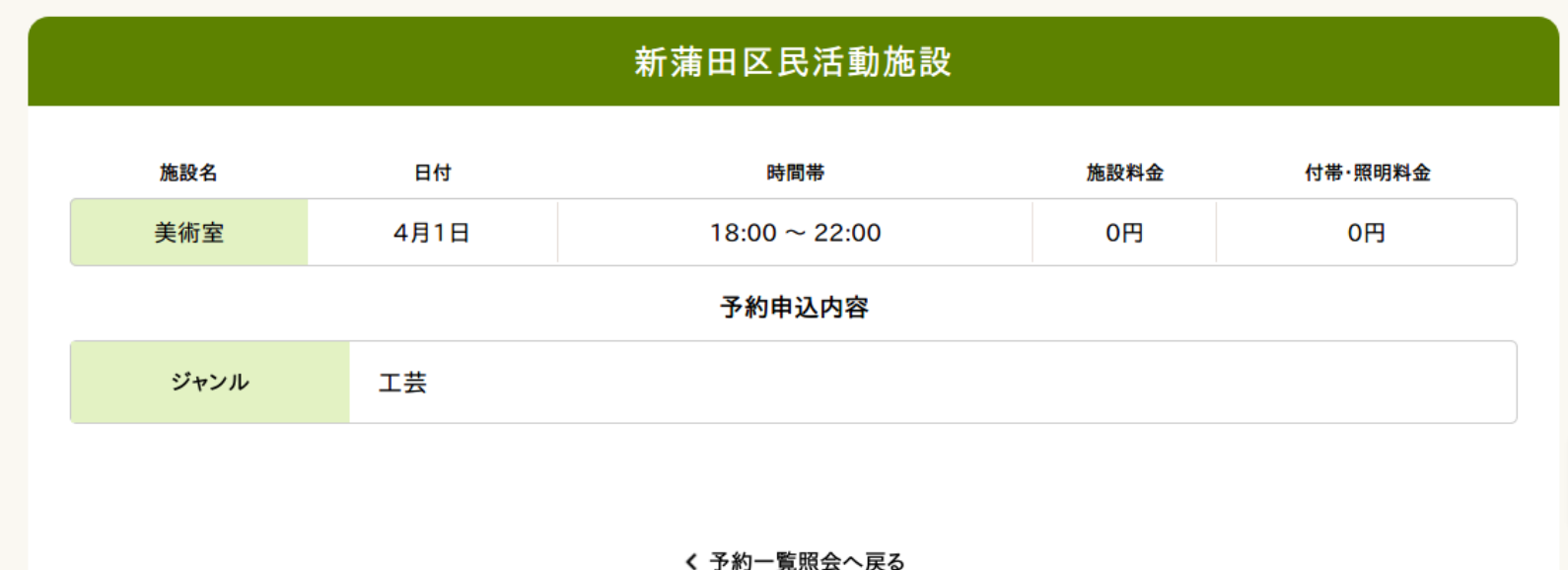

予約取消完了 ※取り消した予約を元に戻すことはできません。 再度予約し直してください。